# Operating Instructions Baseball Master Panel model MP04A1

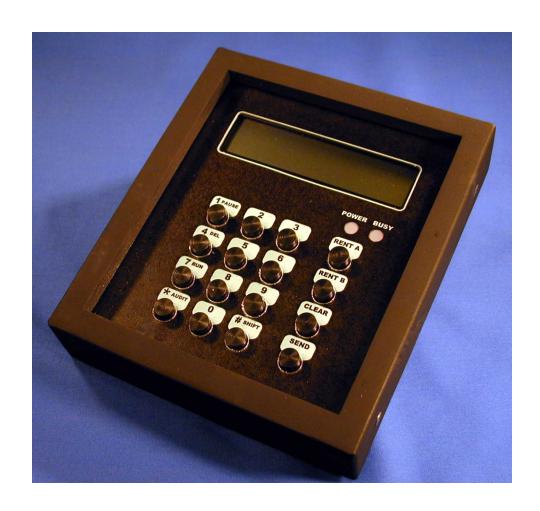

# Phenix Controls Inc.

1619 S. Minnie Street Santa Ana, CA 92707

Phone: 714 - 547- 4316 Fax: 714 - 547- 4338

Email: info@phenixcontrols.com
Web:www.phenixcontrols.com

# **Table of Contents**

| 1  |
|----|
| 3  |
| 3  |
| 4  |
| 4  |
| 5  |
| 6  |
| 8  |
| 9  |
| 10 |
| 13 |
| 17 |
| 18 |
| 18 |
|    |

#### **Features**

- LCD Display
- Time (15, 30, 45, 60, or 90 minutes) and Ball (50,100, 150, or 250 balls) rental
- Run, Pause, or Delete all or individual games from the office
- Machine A or Machine B Rental
- 1 to 30 cages controlled (60 pitching machines)
- Allow monitoring of the time remaining or the number of balls left to be pitched in any cage at any time
- Provide a control and auditing system that cannot be circumvented or altered by employees
- Permit programmable control of the number of balls to be pitched and the number of coins collected per game
- Allow auditing of the keypad to determine the number of times each function has been used

# Description

Model MP04A1 is a microprocessor controlled batting cage computer. It provides control and auditing of one to thirty cages from an office.

#### **Keypad**

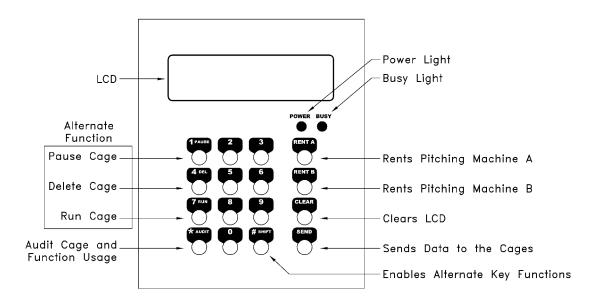

#### Firmware Updates

This Manual is for Master Panel model MP04A1 with firmware "PGM 909602." This Manual applies to Master Panels manufactured or with a firmware update after March 1, 2006.

If the display shows "Mach-A" or "Mach-B" when "Clear", "1", "Rent A" or Rent B" is entered, then you have the latest firmware "PGM 909602."

Contact the factory for firmware updates.

#### Requesting Cage Information

To find out the status of any cage:

- 1. Press "Clear"
- 2. Enter the cage number "1-30"
- 3. Press "Send"

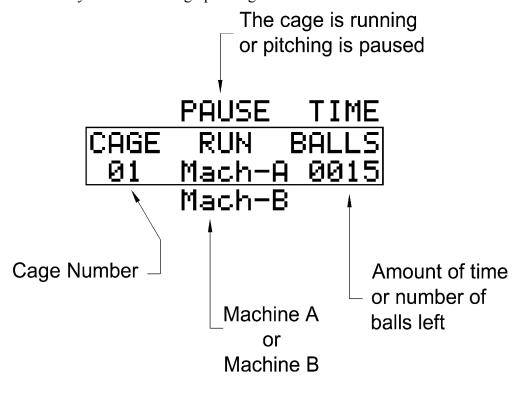

Page 4

#### **Emergency Procedures**

The Batting Cage Controls System is not designed to be a safety system. It is only designed to provide specific control of batting cages. Safety is the responsibility of the batting cage owners through proper operating procedures.

#### **Quickly Pause All Cages from the Master Panel**

The quickest way to stop all cages is to put them into pause by:

Press "#" Press "Clear"

This will pause all cages. This will give the batting cage operators time to decide which cages to RUN and which should be DELETED. Pausing is preferable to deleting because customers do not lose games that they have paid for.

#### **Quickly Pausing from the Coin Mech Interface**

Each Cage can be paused with its own Coinmech. This will **NOT** pause all cages.

Coin Mech Interface model CM01

Press the optional pushbutton connected to the pause input on the coinmech. See connection drawings for installation.

Coin Mech Interface model CM02

Pause is activated by pressing the Run A and Run B buttons at the same time. The buttons are then locked out for 5 seconds before they can be used to start the cage.

Coin Mech Interface model CM03

Pause is activated by pressing the Center Pause button or by pressing the Run A and Run B buttons at the same time. The Run A and Run B buttons are then locked out for 5 seconds before they can be used to start the cage.

## Renting

#### **Balls**

To Rent balls:

- 1. Press "Clear"
- 2. Enter the cage number "1-30"
- 3. Press "Rent A" for Machine A or "Rent B" for Machine B
- 4. Enter the number of balls to rent "50, 100, 150, 200, or 250"
- 5. Press "Send"

The display will show figure 1 for Machine A or figure 2 for Machine B. When "Send" is pressed "Rent" will change to "Pause." Balls will start pitching when "Run" is activated at the cage or from the Master Panel.

CAGE RENT BALLS
01 Mach-A 0050
Figure 1
CAGE RENT BALLS
01 Mach-B 0050
Figure 2

#### **Time**

To Rent time:

- 1. Press "Clear"
- 2. Enter the cage number "1-30"
- 6. Press "Rent A" for Machine A or "Rent B" for Machine B
- 3. Enter the amount of time to rent in minutes "15, 30, 45, 60, or 90"
- 4. Press "Send"

The display will show figure 3 for Machine A or figure 4 for Machine B. When "Send" is pressed "Rent" will change to "Pause." Balls will start pitching when "Run" is activated at the cage or from the Master Panel.

CAGE RENT TIME
01 Mach-A 0015
Figure 3

CAGE RENT TIME
01 Mach-B 0015
Figure 4

#### Game

#### To Rent a game:

- 1. Press "Clear"
- 2. Enter the cage number "1-30"
- 7. Press "Rent A" for Machine A or "Rent B" for Machine B
- 3. Enter "11"
- 4. Press "Send"

The display will show figure 5 for Machine A or figure 6 for Machine B. The number displayed under "GAME" is the number of balls that will be pitched. This number is set in the Programming mode under Balls/Vend. When "Send" is pressed "Rent" will change to "Pause." Balls will start pitching when "Run" is activated at the cage or from the Master Panel .

| CAGE       | RENT          | GAME         |
|------------|---------------|--------------|
| 01         | <u>Mach-A</u> | 0018         |
|            | Figure 5      |              |
| COOL       | DENT          | COME         |
| UHUE       | RENT          | GHME         |
| CAGE<br>Ø1 | Mach-B        | GAME<br>0018 |

# Running, Pausing, and Deleting Games

### Running when a Game is Paused

To run games:

- 1. Press "Clear"
- 2. Press " 0 " for all cages [default] or enter the cage number " 1--30 "
- 3. Press "#"
- 4. Press "7, 8, or 9"
- 5. Press "Send"

CAGE RUN 00 Figure 7

#### Pausing when a Game is Running

To pause games:

- 1. Press "Clear"
- 2. Press "0" for all cages [default] or enter the cage number "1-30"
- 3. Press "#"
- 4. Press "1, 2, or 3"
- 5. Press "Send"

CAGE PAUSE 00

Figure 8

#### **Deleting**

To delete games:

- 1. Press "Clear"
- 2. Press "0" for all cages [default] or enter the cage number "1-30"
- 3. Press "#"
- 4. Press "4, 5, or 6"
- 5. Press "Send"

CAGE DEL 00

Figure 9

#### Special Features

#### **Free Play**

To Start Free Play:

- 1. Press "Clear"
- 2. Press "0" for all cages [default] or enter the cage number "1-30"
- 3. Press "#"
- 4. Press "Rent A"
- 5. Press "1"
- 6. Press "Send"

"Free Play" bypasses the coin mechs and allows ven games to be started from the RUN A or RUN B buttons.

Note: In Free Play, Machine B games will only work with Coin Mech Interface model CM02.

Note: The Computer will not indicate the cage is in Free Play.

CAGE Free 00 Figure 10

#### **Ending Free Play**

To End Free Play from the Computer:

- 1. Press "Clear"
- 2. Press "0" for all cages [default] or enter the cage number "1-30"
- 3. Press "#"
- 4. Press "4, 5, or 6"
- 5. Press "Send"

To End Free Play from Coin Mech Interface model CM01:

1 Press and Release PGM button

To End Free Play from Coin Mech Interface model CM02:

- 1. Press and Hold "A"
- 2. Press "Time"
- 3. Release Both Buttons

CAGE DEL 00 Figure 11

### **Auditing**

#### **Time**

To find out how many times "15, 30, 45, 60, or 90 minutes" have been rented:

- 1. Press "Clear"
- 2. Press " \* "
- 3. Press "1, 2, 3, 4, or 5" for "15, 30, 45, 60, or 90" minute rental

The number displayed under "Mem" is the memory location. The number displayed under "Time" represents the number of times that this function has been used. In this example we are checking memory location 1 which is for "15 minute time rental"; the number under "Time" shows that this function has only been used once.

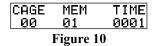

#### Ball

To find out how many times "50, 100, 150, 200, or 250 balls" have been rented:

- 1. Press "Clear"
- 2. Press " \* "
- 3. Press "6, 7, 8, 9, or 10" for "50, 100, 150, 200, or 250" ball rental

The number displayed under "Mem" is the memory location. The number displayed under "Balls" represents the number of times that this function has been used. In this example we are checking memory location 10 which is for "250 ball rental"; the number under "Time" shows that this function has only been used once.

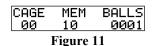

#### Game

To find out how many times a game has been rented from the computer:

- 1. Press "Clear"
- 2. Press " \* "
- 3. Press "11"

The number displayed under "Mem" is the memory location. The number displayed under "Game" represents the number of times that this function has been used. In this example we are checking memory location 11 which is for "Game rental"; the number under "Game" shows that this function has only been used once.

CAGE MEM GAME 00 11 0001 Figure 12

#### **Pause**

To find out how many times the pause function has been used from the computer:

- 1. Press "Clear"
- 2. Press " \* "
- 3. Press "14"

The number displayed under "Mem" is the memory location. The number displayed under "Pause" represents the number of times that this function has been used. In this example we are checking memory location 14 which is for "Game Pausing"; the number under "Pause" shows that this function has only been used once.

CAGE MEM PAUSE 00 14 0001 Figure 13

#### Run

To find out how many times the run function has been used from the computer:

- 1. Press "Clear"
- 2 Press " \* "
- 3. Press "13"

The number displayed under "Mem" is the memory location. The number displayed under "Runs" represents the number of times that this function has been used. In this example we are checking memory location 13 which is for "Game Run"; the number under "Runs" shows that this function has only been used once.

CAGE MEM RUNS 00 13 0001 Figure 14

#### **Delete**

To find out how many times the delete function has been used from the computer:

- 1. Press "Clear"
- 2. Press " \* "
- 3. Press "12"

The number displayed under "Mem" is the memory location. The number displayed under "Del" represents the number of times that this function has been used. In this example we are checking memory location 12 which is for "Game Deleting"; the number under "Del" shows that this function has only been used once.

CAGE MEM DEL 00 12 0001 Figure 15

#### **Cage Rents**

To find out how many coins have been dropped into a cage:

- 1. Press "Clear"
- 2. Press " \* "
- 3. Press "16"
- 4. Enter the cage number "1-30"
- 5. Press "Send"

To find out how many coins have been dropped into another cage repeat steps 4 and 5. To exit from Auditing mode press "Clear" The number displayed under "Mem" is the memory location. The number displayed under "Cage" is the cage number. The number displayed under "Coins" shows the number of coins that have been dropped into this cage. In this example we are checking memory location 16, which is for "Coins"; the number under "Cage" shows that we are checking Cage 1, and the number under "Coins" shows that only one coin has been dropped into this cage.

CAGE MEM COINS
01 16 0001
Figure 16

# **Programming**

#### **Entering Program Mode**

To enter the programming mode:

- 1. Press "Clear"
- 2. Press "31"
- 3. Enter the computer code i.e. "1234"

If the correct code is entered the display will change to the programming screen (Figure 18.)

If the wrong code is entered press "#" and start over.

You need to be in the programming mode to change the coins/vend, balls/vend, operating modes, LCD contrast, or the cage number.

| CAGE<br>00 | CODE        |   |  |
|------------|-------------|---|--|
|            | Figure 17   |   |  |
| PGM        | CZUEN BZUEN | 4 |  |
| 000        | 001 0018    | 3 |  |
| Figure 18  |             |   |  |

#### Coins per Vend

To change the number of coins needed to run a game:

- 1. Enter the number of coins "1-255
- 2. Press "Rent A"
- 3. Press "Send"

#### **Balls per Vend**

To change the number of balls pitched per game:

- 1. Enter the number of balls "1-255"
- 2. Press "Rent B"
- 3. Press "Send"

### **Cage Number**

Note: Disconnect all cages from line except the cage you are going to program otherwise any cage connected to the line will have its cage number changed also.

To program a cage number:

- 1. Press "Clear"
- 2. Enter the cage number "1-30"
- 3. Press "\*"
- 4. Press "Send"

# **Operating Modes**

The Baseball System has the following features that can be set or cleared:

| Mode | Description                                                                                                    | Set | Cleared |
|------|----------------------------------------------------------------------------------------------------|-----|---------|
| 0    | This mode affects how a baseball or a softball game is selected in a Time Rental. If this mode is set, baseball or softball is selected with the "Run" button. If this mode is cleared, baseball or softball is selected with a coin drop.                                                                                                    | 1   | 0       |
| 1    | Mode 1 and Mode 2 affect how a baseball or a softball game is selected and run in a game rental. If this mode is set, baseball or softball is selected with a coin drop and run with a "Run" button. If this mode is cleared, Mode 2 is enabled.                                                                                                    | 2   | 0       |
| 2    | Note: This mode is only enabled if Mode 1 is cleared. Mode 1 and Mode 2 affect how a baseball or a softball game is selected and run in a game rental. If this mode is set, baseball or softball is selected and run with the "Run A" or "Run B" button. If this mode is cleared, baseball or softball is selected and run with a coin drop.         | 4   | 0       |
| 3    | If this mode is set, the light box does not go into the pause mode after a game has been pitched. Mode 7 should also be cleared.                                                                                                    | 8   | 0       |
| 4    | This mode tells the computer if there is only one machine at this cage. If this mode is set, "B" rental is enabled. If this mode is cleared, "B" rental is disabled.                                                                                                    | 16  | 0       |
| 5    | This mode enables or disables missing ball shutdown. If this mode is set, the cage changes to the "Pause" condition when no ball is pitched within 1 minute. Pitching can be resumed by pressing "Run."                                                                                                    | 32  | 0       |
| 6    | This mode enables or disables Free Play. If this mode it set, Free Play will be enable all the time. If this mode is cleared, Free Play can be activated and deactivated using the procedures under Special Functions.                                                                                                    | 64  | 0       |
| 7    | This mode enables or disables the accumulation of coins after run is activated. If this mode is set, multiple games can be rented by dropping in multiple coins after run is activated. If this mode is cleared, multiple games can only be rented until run is activated; any more coins dropped in after run is activated do not accumulate games. | 128 | 0       |

These modes are programmed into the computer by adding the mode numbers. For example, if modes 0 and 2 are cleared and modes 1, 4, 5, and 7 are set, the operating number is 178.

| Mode 0 disabled | 0    |
|-----------------|------|
| Mode 1 enabled  | 2    |
| Mode 2 disabled | 0    |
| Mode 4 enabled  | 16   |
| Mode 5 enabled  | 32   |
| Mode 7 enabled  | +128 |
| Operating       | 178  |
| Number          | 170  |
| TAUTHOOF        |      |

Note: Disconnect all cages from line except the cage you are going to program otherwise any cage connected to the line will have its mode changed also.

Note: Balls/vend and Coins/vend will have to be re-entered after setting the modes.

To change the operating mode:

- 1. Enter "255"
- 2. Press "Rent A"
- 3. Enter the operating number (0-255)
- 4. Press "Rent B"
- 5. Press "Send"

### **Warning Light Brightness**

This setting allows you to change the level of brightness of the warning lights.

| To change the warning lights brightness: |                                      |
|------------------------------------------|--------------------------------------|
| 6. Enter "254"                           | Settings:                            |
| 7. Press "Rent A"                        | 1 to 255 → Dimming Range             |
| 8. Enter the level of brightness (0-255) | $255 \rightarrow \text{Full Bright}$ |
| 9. Press "Rent B"                        | 233 → Full Blight                    |
| 10. Press "Send"                         |                                      |

Note: Balls/vend and Coins/vend will have to be re-entered after setting the mode, warning light brightness, or LCD contrast.

#### **LCD Contrast**

This setting allows you to change the level of brightness of the warning lights.

| To change the LCD contrast: 11. Enter "253" 12. Press "Rent A" 13. Enter the level of contrast (0-255) 14. Press "Rent B" 15. Press "Send" | Settings: 1 to 255 → Contrast Range 255 → Most Contrast |
|----------------------------------------------------------------------------------------------------|---------------------------------------------------------|
|----------------------------------------------------------------------------------------------------|---------------------------------------------------------|

Note: Balls/vend and Coins/vend will have to be re-entered after setting the mode, warning light brightness, or LCD contrast.

# **Exiting Program Mode**

Press "#" to exit from the programming mode

# Troubleshooting

| Problem                                                                                                    | Solution                                                                                                    |
|----------------------------------------------------------------------------------------------------|----------------------------------------------------------------------------------------------------|
| When a function is entered into the Master Panel the display changes, which erases all the information that was entered. | The Light box is sending data i.e. balls left or time remaining to the Master Panel and it is overwriting the entered information. Pressing "Clear" before you enter a function will stop the cage from sending data.                                                                                                    |
| Incorrect or unusual information is displayed on the Master Panel.                                                       | The Light Box and the Master Panel are sending data at the same time. Press "Clear" and re-send the computer data.                                                                                                    |
| Why can't I enter any ball or time amount that I want?                                                                   | Allowing any ball or time amount to be entered does not allow auditing. Also, this prevents your customers from getting less or more time than what they pay for.                                                                                                    |
| A game does not start when the "Run" function is entered.                                                                | "Run" will only work if the cage is in "Pause." If the Computer does not show "Pause" when you check the cage status, then "Run" will not work. Rent a game first, then use "Run."                                                                                                    |
| When a game is rented longer than 60 minutes the machine shuts down before the time is up.                               | There is a timer that resets the machine after 60 minutes if there are no balls pitched or inputs from the coinmech or computer. This feature resets the machine when no one is using it for 60 minutes. Free Play mode should be used when you want to disable this feature.                                                                                                    |
| The machine is not counting balls.                                                                                       | Check that the ball switch is working and installed correctly. There should be 5 volts DC across the ball switch wires. When the switch is activated the voltage should drop to 0 volts DC. If the correct voltage is not at the ball switch check for 5 volts DC on the light box board ball input. If there is no voltage then the light box board needs to be replaced. Otherwise, the problem is with the wires running to the ball switch. |
| The ball feeder is running but the pitching machine is not.                                                              | Check that the ball feeder wires and the pitching machine wires are not reversed.                                                                                                    |

# Appendix A - Master Panel Functions

| FUNCTION             | KEY 1                    | KEY 2  | KEY 3    | KEY 4                     | KEY 5 | KEY 6 |
|----------------------|--------------------------|--------|----------|---------------------------|-------|-------|
| Request Run          | Clear                    | 1-30   | Send     |                           |       |       |
| Rent Machine A       | Clear                    | 1-30   | Rent A   | Time / Balls <sup>1</sup> | Send  |       |
| Rent Balls/Vend      | Clear                    | 1-30   | Rent A   | 11                        | Send  |       |
| Rent Machine B       | Clear                    | 1-30   | Rent B   | Time / Balls <sup>1</sup> | Send  |       |
| Rent Balls/Vend      | Clear                    | 1-30   | Rent B   | 11                        | Send  |       |
| Stop all Games       | Clear                    | 0      | #        | 1                         | Send  |       |
| Stop a Game          | Clear                    | 1-30   | #        | 1                         | Send  |       |
| Run all Games        | Clear                    | 0      | #        | 7                         | Send  |       |
| Run a Game           | Clear                    | 1-30   | #        | 7                         | Send  |       |
| Delete all Games     | Clear                    | 0      | #        | 4                         | Send  |       |
| Delete a Game        | Clear                    | 1-30   | #        | 4                         | Send  |       |
| Display Rents        | Clear                    | *      | 1-14     |                           |       |       |
| Display Cage Rents   | Clear                    | *      | 16       | 1-30                      |       |       |
| Free Play            | Clear                    | 0-30   | #        | A                         | 1     | Send  |
|                      |                          |        |          |                           |       |       |
| Enter Program Mode   | Clear                    | 31     | $CODE^2$ |                           |       |       |
| Program Balls        | Enter Balls <sup>3</sup> | Rent B | Send     |                           |       |       |
| Program Coins        | Enter Coins <sup>3</sup> | Rent A | Send     |                           |       |       |
| Program Cage Numbers | Clear                    | 1-30   | *        | Send                      |       |       |
| End Program Mode     | #                        |        |          |                           |       |       |

# Appendix B - Memory Locations

| Memory<br>Location |                       | Memory<br>Location |                 |
|--------------------|-----------------------|--------------------|-----------------|
| 1                  | 15 minute time rental | 9                  | 200 ball rental |
| 2                  | 30 minute time rental | 10                 | 250 ball rental |
| 3                  | 45 minute time rental | 11                 | Game rental     |
| 4                  | 60 minute time rental | 12                 | Deletes         |
| 5                  | 90 minute time rental | 13                 | Runs            |
| 6                  | 50 ball rental        | 14                 | Pauses          |
| 7                  | 100 ball rental       | 15                 | Not Implemented |
| 8                  | 150 ball rental       | 16                 | Coins           |

<sup>&</sup>lt;sup>1</sup> Valid time rentals – 15, 30, 45, 60, 90 <sup>2</sup> 4 digit managers code <sup>3</sup> Valid numbers – 1-255

Valid ball rentals – 50, 100, 150, 200, 250